Job Aid: ICI Deferred Enrollment

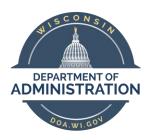

# State of Wisconsin Department of Administration

# ICI Deferred Enrollment Job Aid (2020)

# **TABLE OF CONTENTS**

| BACKGROUND                                         |   |
|----------------------------------------------------|---|
| TIMELINE                                           | 6 |
| ICI DEFERRED ENROLLMENT – NEWLY ELIGIBLE           | 7 |
| Process Overview                                   | 7 |
| Output of Process                                  | 7 |
| Report Logic                                       | 9 |
| Description of Data Elements                       |   |
| Source of Leave Information in Report              |   |
| How to Access ICI Deferred – Newly Eligible Report |   |
| How to Navigate the Online Page                    |   |
| How to Correct Elg Fld 2 or ABBR                   |   |
| Agency Validations                                 |   |
| ICI DEFERRED ENROLLMENT – SUPPLEMENTAL ONLY        |   |
| Process Overview                                   |   |
| Output of Process                                  |   |
| Report Logic                                       |   |
| How to Access ICI Deferred – Supplemental Only     |   |
| Agency Validations                                 |   |
| ISSUES TO WATCH                                    |   |
| HOW TO ENROLL IN ICI THROUGH DEFERRED ENROLLMENT   |   |
| DEF Event                                          |   |
| Enrollment through eBenefits                       |   |
| Paper Application Entry                            |   |
| Application and Entry Deadline                     |   |
| AGENCY CHECKLIST                                   |   |

## BACKGROUND

#### **Policy Information and Documents**

See the <u>December 2, 2019 ETF Employer News Item</u> for information about the 2020 Annual ICI Update and Deferred Enrollment Period. <u>Chapter 404 of the ICI Administrative Manual</u> also outlines additional information about this period.

#### Policy for Employees who Previously Canceled ICI Coverage

The following policy clarification was received from ETF regarding <u>employees who cancel ICI and then want to</u> <u>re-enroll</u>, as well as those who initially enrolled via Evidence of Insurability.

Employees who cancel or initially decline ICI coverage can re-enroll through deferred enrollment AS LONG AS it is the FIRST time they are eligible for deferred coverage into a particular category (3, 4 or 5). It doesn't matter if they previously cancelled or initially declined. Here is the information from the ICI Plan language. We will ask Employer Services to add that clarification in the administration manual. ICI Plan 2.03(2)(a):

The requirement of submitting evidence of insurability shall be waived for any EMPLOYEE who does not elect to be insured during the initial enrollment period or who previously cancelled ICI coverage, but who initially becomes eligible for state contribution toward premium or an increase in the premium contribution paid by the state. The EMPLOYEE must complete the application form furnished by the DEPARTMENT and submit it to the EMPLOYER.

If an employee is in Cat 3 and now drops down to Cat 1 or 2 and cancel coverage, then they would <u>not</u> have a future deferred enrollment opportunity into Cat 3. They would instead have to wait until they are eligible for deferred enrollment into Cat 4 (or 5 or 6).

However, if any employee enrolled when initially eligible or through Evidence of Insurability, was in Cat 3, now drops down to Cat 1 or 2 and cancels coverage, then they would have a future deferred enrollment opportunity the first time they are eligible to enroll into Cat 3.

#### Policy for Employees with at Least a 30-Day Break in State Employment

If an employee has at least a 30-day break in state employment and was previously offered ICI through Deferred Enrollment under Categories 3, 4 or 5, when they return to state employment, we do NOT take those offers in to consideration during the Deferred Enrollment period.

What this means for you.....

When someone is rehired in STAR, you need to determine the following:

- Did the person have at least a 30-day break in <u>state</u> employment? Just because they had a break in STAR, doesn't mean it was a break in state employment. You should do a WRS prior service check to confirm.
- If there is <u>no break in state employment</u> and the person has values in Elg Fld 4 (where we capture the offer of coverage), you should leave them there.
- If there <u>was at least a 30-day break in state employment</u>, you should remove the value in Elg Fld 4 on the rehire row and submit a ticket to Central Benefits to remove the value in Elg Fld 4 for all historical rows. The ticket is necessary because the ICI Deferred process looks at all job rows to see if there is a value in Elg Fld 4.

# All ICI Deferred Enrollment eBenefit elections and paper applications are due to the agency by end of business on March 2, 2020.

#### Elg Fld 2, 4 and ICI Plan Enrollment Values

## Elg Config Fld 2 Values

| ICI<br>Category | Sick Leave Balance at End of Year                                                               | Earned during Prior<br>Year    | ABBR        | Value in Elg Fld 2 |
|-----------------|-------------------------------------------------------------------------------------------------|--------------------------------|-------------|--------------------|
| 1               | <184 hours                                                                                      | N/A                            | <= \$64,000 | ICICATGRY1         |
| T               | (and not currently in Category 4 – 6)                                                           | N/A                            | > \$64,000  | ICIBASSUP1         |
| 2               | 184 hrs to < 520 hours                                                                          | N/A                            | <= \$64,000 | ICICATGRY2         |
| 2               | (and not currently in Category 4-6)                                                             | N/A                            | > \$64,000  | ICIBASSUP2         |
| 2               | N/A – based on leave usage and not                                                              | 80 hrs or greater              | <= \$64,000 | ICICATGRY3         |
| 3               | currently in Category 4-6                                                                       | (prorated by FTE)              | > \$64,000  | ICIBASSUP3         |
| 1               | Initial Eligibility: 520 to < 728 hrs<br>Permanent Plateau – once enrolled in                   | N/4                            | <= \$64,000 | ICICATGRY4         |
| 4               | 4 Cat 4, can never drop to lower category N/A<br>(regardless of sick leave balance or<br>usage) | > \$64,000                     | ICIBASSUP4  |                    |
| 5               | Initial Eligibility: 728 to < 1040 hrs<br>Permanent Plateau – once enrolled in                  | N/A                            | <= \$64,000 | ICICATGRY5         |
| 5               | Cat 5, can never drop to lower category<br>(regardless of sick leave balance or<br>usage)       | N/A                            | > \$64,000  | ICIBASSUP5         |
| c               | Initial Eligibility: 1040 hrs and up<br>Permanent Plateau – once enrolled in                    | nrolled in<br>r category N/A - | <= \$64,000 | ICICATGRY6         |
| 6               | Cat 6, can never drop to lower category<br>(regardless of sick leave balance or<br>usage)       |                                | > \$64,000  | ICIBASSUP6         |

## Elg Fld 4 Values

| Value   | Description                                                                                                    |
|---------|----------------------------------------------------------------------------------------------------|
| ICICAT3 | Offered ICI Deferred Enrollment through Category 3; only eligible to enroll the 1 <sup>st</sup> time eligible for Category 3 |
| ICICAT4 | Offered ICI Deferred Enrollment through Category 4; only eligible to enroll the 1 <sup>st</sup> time eligible for Category 4 |
| ICICAT5 | Offered ICI Deferred Enrollment through Category 5; only eligible to enroll the 1 <sup>st</sup> time eligible for Category 5 |
| ICICAT6 | Offered ICI Deferred Enrollment through Category 6; can enroll in <b>any year</b> eligible for Category 6                    |

## **ICI Enrollment Values**

| Benefit Plan | Description             | Benefit Plan | Description                 |
|--------------|-------------------------|--------------|-----------------------------|
| ICIB1A       | ICI Standard Category 1 | ICIS1G       | ICI Supplemental Category 1 |
| ICIB2B       | ICI Standard Category 2 | ICIS2H       | ICI Supplemental Category 2 |
| ICIB3C       | ICI Standard Category 3 | ICIS3J       | ICI Supplemental Category 3 |
| ICIB4D       | ICI Standard Category 4 | ICIS4K       | ICI Supplemental Category 4 |
| ICIB5E       | ICI Standard Category 5 | ICIS5L       | ICI Supplemental Category 5 |
| ICIB6F       | ICI Standard Category 6 | ICIS6M       | ICI Supplemental Category 6 |

## TIMELINE

The following is the timeline for the ICI deferred enrollment period:

- February 13<sup>th</sup> at 4pm end of ICI Deferred Enrollment Agency review period All Elg Fld 2 and ABBR updates must be entered on ICI Deferred Enrollment pages <u>without exception</u>
- February 13<sup>th</sup> (evening)
  - Run process to add a row to Job for all newly eligible (update Elg Fld 2 and 4)
    - Action/Reason = Data Change/ICI Deferred Enrollment
    - Effective Date = 3-2-20 for all except LEG (3-1-19 for LEG)
  - Run process to add a row to job for all employees eligible for Supplemental ICI (update Elg Fld 2)
  - Run process to load ICI ABBR for all newly eligible
    - Effective Date = 1-19-20
- February 14<sup>th</sup>
  - DEF event open for entry
  - Employees will be notified via Employee Messaging (except for the Courts System)
- March 2<sup>nd</sup> at 5pm End of Deferred Enrollment Period (ends on 3/2 because 3/1 is a Sunday)
  - eBenefits will close at 5pm
  - All agency entry of paper applications received must be done by 5pm
- After March 2<sup>nd</sup> agency will have to create a ticket to enter any paper applications
  - Ticket Subject Line = ICI Deferred Entry, Employee Name, Empl ID
  - o Entry must be done by Central Benefits to preserve application receipt date
- April 1<sup>st</sup> Coverage effective date of all ICI deferred enrollments
- April 2<sup>nd</sup> PP8 Confirmation (1<sup>st</sup> premiums taken associated with deferred enrollments)
- April 9<sup>th</sup> PP8 Check Date

#### **ICI DEFERRED ENROLLMENT – NEWLY ELIGIBLE**

Employees who are not currently enrolled in ICI but are eligible for ICI premium categories 3, 4 or 5 for the **<u>FIRST</u>** time are eligible to enroll in ICI through deferred enrollment. An employee may enroll in ICI in any year that he or she is eligible for premium category 6.

#### **Process Overview**

The ICI Deferred Enrollment – Newly Eligible process evaluates an employee's prior sick leave accrual/usage and historical ICI deferred enrollment offers (based on value in Elg Fld 4 on the Benefits Program Participation page in Job Data) and determines if the employee should be offered a deferred enrollment.

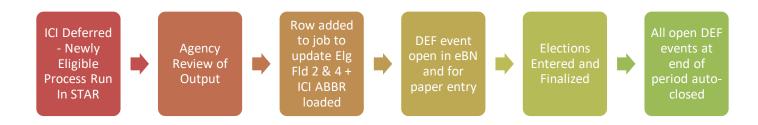

# Output of Process

1. All eligible employees will receive a 3-2-20 effective dated job row (3-1-20 for LEG) that updates Elg Fld 2 with new eligibility and Elg Fld 4 to track that the offer was made.

|   | Work Location Details ③ |            |                | Q I                     | <ul> <li>I of 9 ▼</li> </ul> |   |
|---|-------------------------|------------|----------------|-------------------------|------------------------------|---|
|   | *Effective Date         | 03/02/2020 |                | (                       | Go To Row                    | - |
|   | Effective Sequence      | 0          | *Action        | Data Change             | T                            |   |
|   | HR Status               | Active     | Reason         | ICI Deferred Enrollment | T                            |   |
| Ì | Payroll Status          | Active     | *Job Indicator | Primary Job             | ¥                            |   |
|   |                         |            |                |                         |                              |   |

| Benefits Administration Eligibility ⑦ |              |            |              |  |
|---------------------------------------|--------------|------------|--------------|--|
| BAS Group ID                          | Q            |            |              |  |
| Elig Fld 1                            | 30_GENERAL Q | Elig Fld 2 | ICICATGRY3 Q |  |
| Elig Fld 4                            | ICICAT3 Q    | Elig Fld 5 | Q            |  |
|                                       |              |            |              |  |

2. The job update will create a DEF event – this event will open in eBenefits and Perform Election Entry

| ICI Deferred Enrollment                                                    |                     |                 |                  |                                   |            |
|----------------------------------------------------------------------------|---------------------|-----------------|------------------|-----------------------------------|------------|
| The Deferred Income Continua<br>enrollments made during this p             |                     |                 |                  | od is open through Marc           | h 1st. All |
| Please review the ICI Deferred                                             | I Enrol             | Iment eBenefi   | ts Job Aid befor | re you begin.                     |            |
| This enrollment is open to you                                             | for on              | e of two reaso  | ins:             |                                   |            |
| You are not enrolled in<br>an enrollment opportuni                         |                     | ut your sick le | ave balance at   | the end of last year give         | s you      |
| <ul> <li>You are enrolled in Sta<br/>eligible to enroll in Supp</li> </ul> |                     |                 | earned at least  | \$64,000 so you are now           |            |
| All elections must be made b                                               | oy Mai              | rch 1st at 5pn  | n.               |                                   |            |
| To begin enrolling in benefits online, click Select.                       |                     |                 |                  |                                   |            |
| Open Benefit Events                                                        | Open Benefit Events |                 |                  |                                   |            |
| Event Description                                                          |                     | Event Date      | Event Status     | Job Title                         |            |
| ICI Deferred Enrollment                                                    | 0                   | 03/02/2019      | Open             | EMPLY BEN PLAN<br>POL ADVISOR-ADV | Select     |

| Plan Type 30 : ICI Standard |  |
|-----------------------------|--|
| Option Code                 |  |
|                             |  |
|                             |  |

3. All newly eligible employees will receive a 1-19-20 ICI ABBR

| Annual Be | enefit <mark>Base Rates</mark>          |                               | QI                  | 1 of 1 🔻            | ▶ ▶   View All |
|-----------|-----------------------------------------|-------------------------------|---------------------|---------------------|----------------|
| Annual B  | *Annual Benefits E<br>enefit Base Rates | Base Rate Type ICI Q WI Incor | me Continuation Ins |                     | +              |
| щ,        |                                         |                               |                     | I∢ ∢ 1-3 of         | 3 🔻 🕨 🕨        |
|           | *Effective Date                         | Annual Benefits Base Rate     | Currency Code       | Date of last update |                |
| 1         | 01/19/2020                              | 51000.00                      | USD                 | 01/30/2020          | + -            |
| 2         | 11/12/2018                              | 50000.00                      | USD                 | 11/12/2018          | + -            |
| 3         | 02/01/2015                              | 45000.00                      | USD                 | 02/01/2015          | + -            |

## **Report Logic**

The report looks at sick leave accruals/usage and Elg Fld 4 values for all employees currently not enrolled in ICI.

| ICI<br>Category | If Ending Sick Leave Balance<br>is                             | And ABBR is | Calculated Elg Fld 2<br>should be |
|-----------------|----------------------------------------------------------------|-------------|-----------------------------------|
| 3               | Change in Sick Leave Balance<br>>= 80 hours (prorated if part- | <= \$64,000 | ICICATGRY3                        |
| time)           | > \$64,000                                                     | ICIBASSUP3  |                                   |
| 4               | 500 1 700 1                                                    | <= \$64,000 | ICICATGRY4                        |
| 4 52            | 520 to < 728 hrs                                               | > \$64,000  | ICIBASSUP4                        |
| F               | 739  to  < 1040  brs                                           | <= \$64,000 | ICICATGRY5                        |
| 5               | 728 to < 1040 hrs                                              | > \$64,000  | ICIBASSUP5                        |
| 6               | 1040 hrs and up                                                | <= \$64,000 | ICICATGRY6                        |
|                 |                                                                | > \$64,000  | ICIBASSUP6                        |

#### How to Derive Calculated Elg Fld 2 Value (before you account for Value in Elg Fld 4)

# How to Derive Final Elg Fld 2 Value (after you account for Value in Elg Fld 4)

| If calculated Elg Fld 2 is | And Elg Fld 4* is                                             | Final Elg Fld 2 should be             |
|----------------------------|---------------------------------------------------------------|---------------------------------------|
|                            | Blank or there is no record of ICICAT3                        | ICICATGRY3                            |
| ICICATGRY3                 | ICICAT3                                                       | Blank (employee not listed on report) |
|                            | Blank or there is no record of ICICAT3                        | ICIBASSUP3                            |
| ICIBASSUP3                 | ICICAT3                                                       | Blank (employee not listed on report) |
| ICICATGRY4                 | Blank or there is no record of ICICAT4,<br>ICICAT5 or ICICAT6 | ICICATGRY4                            |
| ICICATGR14                 | ICICAT4, ICICAT5 or ICICAT6                                   | Blank (employee not listed on report) |
| ICIBASSUP4                 | Blank or there is no record of ICICAT4,<br>ICICAT5 or ICICAT6 | ICIBASSUP4                            |
| ICIBASSUP4                 | ICICAT4, ICICAT5 or ICICAT6                                   | Blank (employee not listed on report) |
| ICICATGRY5                 | Blank or there is no record of ICICAT5<br>or ICICAT6          | ICICATGRY5                            |
| ICICATORYS                 | ICICAT5 or ICICAT6                                            | Blank (employee not listed on report) |
|                            | Blank or there is no record of ICICAT5<br>or ICICAT6          | ICIBASSUP5                            |
| ICIBASSUP5                 | ICICAT5 or ICICAT6                                            | Blank (employee not listed on report) |
|                            | Blank or there is no record of ICICAT6                        | ICICATGRY6                            |
| ICICATGRY6                 | ICICAT6                                                       | ICICATGRY6                            |
|                            | Blank or there is no record of ICICAT6                        | ICIBASSUP6                            |
| ICIBASSUP6                 | ICICAT6                                                       | ICIBASSUP6                            |

\*Process looks at all Elg Fld 4 values when determining Final Elg Fld 2 (not just top of stack)

# **Description of Data Elements**

This report is used to determine if an employee currently not enrolled in ICI is eligible to enroll in ICI through deferred enrollment. All enrollments made during this period are effective for April coverage. The agency is responsible for reviewing this report and making any necessary updates based on the ICI plan rules. Pertinent data elements include:

| Data Element                      | Description                                                                                                    |
|-----------------------------------|----------------------------------------------------------------------------------------------------|
| FTE                               | FTE determines sick leave accrual necessary to be eligible for Premium Category 3                                                                       |
| Pr Yr Beginning Sick Leave<br>Bal | Sick leave balance at start of review period (12/23/18 for all except LEG)                                                                              |
| Sick Leave Earned Pr Yr           | Sick leave accrued during review period (12/23/18 – 12/21/19 for all except LEG)                                                                        |
| Sick Leave Used Pr Yr             | Sick leave used during review period (12/23/18 – 12/21/19 for all except LEG)                                                                           |
| Pr Yr Ending Sick Leave Bal       | Sick leave balance at end of review period (12/21/19 for all except LEG)                                                                                |
| Change in Sick Leave<br>Balance   | Used for Category 3 eligibility only; Ending SL balance – Starting Sick Leave Balance                                                                   |
| Pr Yr Sick Leave<br>Adjustments   | 2019 sick leave adjustments; used to help identify mid-year transfers or data corrections that may affect Category 3 eligibility                        |
| Pr Yr Sick Leave Carryover        | 2018 sick leave carryover balance. Used to identify mid-year hires/transfers (balance = 0)                                                              |
| Calculated Elg Fld 2              | The value of Elg Fld 2 before any value in Elg Fld 4 is taken into consideration                                                                        |
| Final Elg Fld 2                   | The final value of Elg Fld 2 after any value in Elg Fld 4 is taken into consideration                                                                   |
| Historic and Current Elg Fld<br>4 | This is where prior ICI Deferred Enrollment offers are captured. The value in these fields determines eligibility for Categories 3, 4 and 5.            |
| Prior Year WRS Earnings           | This value matches the current WRS ABBR                                                                                                    |
| Projected ABBR                    | This is the ICI ABBR that will be loaded for all employees on the report (prior year WRS earnings rounded up to nearest \$1000; can't exceed \$120,000) |

# Source of Leave Information in Report

Leave data elements come from a variety of sources. Please see the charts below.

| Starting Sick Leave Balance                          | Sick Leave Balance as of 12-23-18                                                                                                    | WI_SICK_BAL from Absence Calendar ID<br>2019B01                                                            |
|------------------------------------------------------|----------------------------------------------------------------------------------------------------|----------------------------------------------------------------------------------------------------|
| Ending Sick Leave Balance                            | Sick Leave Balance as of 12-21-19                                                                                                    | WI_SICK_BAL from Absence Calendar ID<br>2020B01                                                            |
| Sick Leave Earned from 12-<br>23-18 through 12-21-19 | This is used to determine eligibility for<br>Category 3 – will need to derive this amount                                                               | (WI_SICK_ENT from Absence Calendar ID<br>2020B01) + (WI_SICK_ACC from Absence<br>Calendar ID of 2019B02)   |
| Sick Leave Used from 12-23-<br>18 through 12-21-19   | This is used to determine eligibility for<br>Category 3 – will need to derive this amount                                                               | (WI_SICK_TAKE from Absence Calendar ID<br>2020B01) + (WI_SICK_TKPP from Absence<br>Calendar ID of 2019B02) |
| Change in Sick Leave<br>Balance                      | This is used to determine eligibility for<br>Category 3                                                                                                 | Ending Sick Leave Balance – Starting Sick<br>Leave Balance                                                 |
| 2019 Sick Leave<br>Adjustments                       | Used to help identify employees with large<br>adjustments, typically transfers from another<br>payroll center. Sum of all SL adjustments for<br>CY 2019 | WI_SICK_ADJ from Calendar ID 2020B01                                                                       |
| Sick Leave Balance as of 12-<br>31-18                | Used to help identify new employees and<br>those that transfer from another payroll<br>center. Sick leave balance at the end of<br>2018.                | WI_SICK_CRROV_BAL from Calendar ID<br>2019B02                                                              |

## Leave Information for WIS (except for SWIB)

## Leave Information for LEG and SWIB

LEG and SWIB maintain absence information outside of STAR. Leave information was provided to Central Benefits and loaded into report.

# How to Access ICI Deferred – Newly Eligible Report

- 1. **Navigation:** Workforce Administrator Homepage Annual Processing Tile ICI Annual/Deferred Folder ICI Eligibility Verification Page
- 2. Click on the **Report Name** down arrow and select **ICI Deferred Newly Eligible**. Enter your **Company** (required) and Business Unit (not required). If reviewing for a Region, just enter the Company and all departments within your regional security will return. Click Search.

| ICI Verification                                                                                                    |                                                |
|----------------------------------------------------------------------------------------------------|------------------------------------------------|
| User Search Business Unit 11500 Q Ag, Trade & Consumer Protctn Department *Company WIS Q State of Wisconsin *Report Year 2020  *Report Name ICI Deferred Newly Eligible | Empl ID Q<br>First Name Last Name Search Clear |

3. The report based on your criteria will appear on the page. Click on the Download to Excel button. This will create an Excel document that you can use to do your validation.

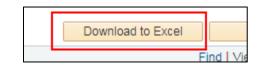

The Excel document will show the selection criteria used and give you an output of all data elements. You can use this output to get both the mailing and email addresses of the eligible employees.

|   | A             | D          | L L    | U       | C           | F         | 0          |                |
|---|---------------|------------|--------|---------|-------------|-----------|------------|----------------|
| L | WI_ICI_RPT2   | 102        |        |         |             |           |            |                |
| 2 | Year = 2020   |            |        |         |             |           |            |                |
| 8 | BU = 11500    |            |        |         |             |           |            |                |
| L | Dept ID =     |            |        |         |             |           |            |                |
| 5 | ID =          |            |        |         |             |           |            |                |
| 5 | Last =        |            |        |         |             |           |            |                |
| 7 | First Name =  |            |        |         |             |           |            |                |
| 3 | Co = WIS      |            |        |         |             |           |            |                |
| ) | Business Unit | Department | EMPLID | Empl Rc | Benefit Rcd | Last Name | First Name | Empl Class FTE |

# How to Navigate the Online Page

1. Summary information is displayed on the main report page. You will also be able to correct Elg Fld 2 and the ABBR directly on this page.

|                 |                     | -                     |                   |                       | _                    | Find   View                   |
|-----------------|---------------------|-----------------------|-------------------|-----------------------|----------------------|-------------------------------|
| Final Elg Fld 2 | Corrected Elg Fld 2 | Projected ICI<br>ABBR | Corrected<br>ABBR | Historic Elg Fld<br>4 | Current Elg Fld<br>4 | Prior Year<br>WRS<br>Earnings |
| ICICATGRY6      | Q                   | 52,000.000            |                   | ICICAT6               | ICICAT6              | 51,193.04                     |
| ICICATGRY6      | Q                   | 51,000.000            |                   | ICICAT6               | ICICAT6              | 50,775.53                     |
|                 |                     | 43,000,000            |                   |                       |                      | 42 000 40                     |

2. To see additional data elements for an employee, click on the View ICI Detail icon on the far right of the page.

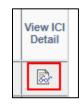

3. If you make an update to the page, you should enter a comment by clicking on the comment icon to the far right of the page. The comments do appear on the Excel output of the page.

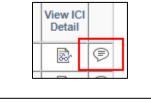

| Comments                             |
|--------------------------------------|
| Not eligible for deferred enrollment |
|                                      |

## How to Correct Elg Fld 2 or ABBR

Г

It is unlikely that you will need to make any corrections to this report but if needed, you can correct Elg Fld 2 or the ABBR directly on the page. If you make any updates, you should enter the reason for the update in Comments. Click Save after making any changes.

If you determine the employee is not eligible for deferred enrollment, you will select the **NOT ELIG** value from the Corrected Elg Fld 2 dropdown.

| (          | Clear Ve            | Look Up Corrected Elg Fld 2            |  |  |
|------------|---------------------|----------------------------------------|--|--|
|            |                     | Search by: Elig Cfg Value  begins with |  |  |
|            |                     | Look Up Cancel Advanced Lookup         |  |  |
| d 2        | Corrected Elg Fld 2 | Search Results                         |  |  |
|            |                     | View 100 First 🕙 1-13 of 13 🕑 Last     |  |  |
| 6          | <u>م</u>            | Elig Cfg Value Description             |  |  |
| ′6         |                     | ICIBASSUP1 ICI Basic+Supplemental 1    |  |  |
| _          |                     | ICIBASSUP2 ICI Basic+Supplemental 2    |  |  |
| 6          |                     | ICIBASSUP3 ICI Basic+Supplemental 3    |  |  |
| ۲ <u>6</u> |                     | ICIBASSUP4 ICI Basic+Supplemental 4    |  |  |
| <u> </u>   |                     | ICIBASSUP5 ICI Basic+Supplemental 5    |  |  |
| 6          | Q                   | ICIBASSUP6 ICI Basic+Supplemental 6    |  |  |
|            |                     | ICICATGRY1 ICI Category 1              |  |  |
| 6          | Q                   | ICICATGRY2 ICI Category 2              |  |  |
| 6          |                     | ICICATGRY3 ICI Category 3              |  |  |
| _          | ~                   | ICICATGRY4 ICI Category 4              |  |  |
| 6          | Q                   | ICICATGRY5 ICI Category 5              |  |  |
| 10         |                     | ICICATGRY6 ICI Category 6              |  |  |
| 6          | Q                   | NOT ELIG NOT ELIGIBLE                  |  |  |
| ۲ <u>6</u> |                     |                                        |  |  |

| 2 | Final Elg Fld 2 | Corrected Elg Fld 2 | Projected ICI<br>ABBR | Corrected<br>ABBR | Historic Elg Fld<br>4 | Current Elg Fld<br>4 | Prior Year<br>WRS<br>Earnings | Updated By | Updated On            |
|---|-----------------|---------------------|-----------------------|-------------------|-----------------------|----------------------|-------------------------------|------------|-----------------------|
| 6 | ICICATGRY       | NOT ELIG            | 52,000.000            |                   | ICICAT6               | ICICAT6              |                               | ZIMMNXADI  | 01/26/18<br>3:03:05PM |
|   |                 |                     | -                     |                   |                       |                      |                               |            |                       |

**Note:** If you determine someone isn't eligible for deferred enrollment, enter a comment and indicate why (ex. "employee was previously eligible for Category 3").

## **Agency Validations**

Agency validations should be very minimal at this point because we have several years of history in the system that indicates if someone was previously offered coverage.

If you know that someone was previously offered coverage under Categories 3, 4 or 5 but the information is NOT listed in Elg Fld 4, indicate that the person is Not Eligible and add a comment on the page.

#### **ICI DEFERRED ENROLLMENT – SUPPLEMENTAL ONLY**

Employees who are currently enrolled in Standard ICI who had WRS reportable earnings > \$64,000 are eligible to enroll in Supplemental ICI to cover their earnings from \$64,000 to \$120,000.

## **Process Overview**

The ICI Deferred Enrollment – Supplemental process evaluates an employee's current ICI enrollment and prior year WRS earnings to determine if the employee should be offered a deferred enrollment in Supplemental ICI.

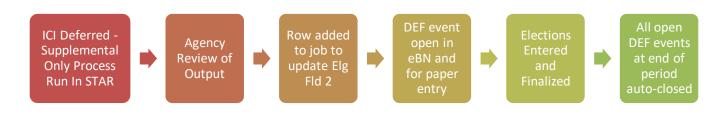

# Output of Process

1. All eligible employees will receive a 3-2-20 effective dated job row (3-1-20 for LEG) that updates Elg Fld 2 with Supplemental eligibility.

| Work Location Details ③ |            |                | Q I                     | 1 of 9 🔻  |
|-------------------------|------------|----------------|-------------------------|-----------|
| *Effective Date         | 03/02/2020 |                | (                       | Go To Row |
| Effective Sequence      | 0          | *Action        | Data Change             | T         |
| HR Status               | Active     | Reason         | ICI Deferred Enrollment | •         |
| Payroll Status          | Active     | *Job Indicator | Primary Job             | ¥         |
|                         |            |                |                         |           |

| BAS Group ID<br>Elig Fld 1 30_GENERAL Q Elig Fld 2 [CIBASSUP6 Q<br>Elig Fld 4<br>Elig Fld 5 Q<br>Elig Fld 7 Q Elig Fld 8 Q | Benefits Administration Eligibility ② |                       |
|----------------------------------------------------------------------------------------------------|---------------------------------------|-----------------------|
| Elig Fld 4 Elig Fld 5                                                                                                    | BAS Group ID                          | 2                     |
|                                                                                                    | Elig Fld 1 30_GENERAL                 | Elig Fld 2 ICIBASSUP6 |
| Elig Fld 7                                                                                                    | Elig Fld 4                            | Llig Fld 5            |
|                                                                                                    | Elig Fld 7                            | L Elig Fld 8          |

- 2. The job update will create a DEF event this event will open in eBenefits and Perform Election Entry. This is the same event that opens in the ICI Newly Eligible process.
- 3. This group does NOT receive an ICI ABBR because it was already updated during the ICI Annual Update Process.

# Report Logic

This report shows all employees currently enrolled in Standard ICI (Plan Type 30) only, whose prior year WRS earnings are greater than \$64,000. The report looks at the current value of Elg Fld 2 (that was updated during the ICI Annual Update Process) and determines the New Elg Fld 2 based on the premium category.

| t | Current ICI<br>Basic<br>Enrollment | Current ICI<br>Supplemental<br>Enrollment | Current Elg Fld 2 | New Elg Fld 2 | Corrected Elg Fld 2 | Current ICI<br>ABBR | Corrected<br>ABBR | Prior Year<br>WRS<br>Earnings |  |
|---|------------------------------------|-------------------------------------------|-------------------|---------------|---------------------|---------------------|-------------------|-------------------------------|--|
| ) | ICIB4D                             |                                           | ICICATGRY4 🔶      | ICIBASSUP4    | Q                   | 72,000.000          |                   | 71,988.80                     |  |
| ) | ICIB1A                             |                                           | ICICATGRY1 🚽      | ICIBASSUP1    | Q                   | 72,000.000          |                   | 71,310.40                     |  |
| ) | ICIB6F                             |                                           | ICICATGRY6 -      | CIBASSUP6     | Q                   | 76,000.000          |                   | 75,150.85                     |  |

The ICI ABBR listed on the report is the most current ICI ABBR (as updated by the ICI Annual Update Process).

## How to Access ICI Deferred – Supplemental Only

- 1. **Navigation:** Workforce Administrator Homepage Annual Processing Tile ICI Annual/Deferred Folder ICI Eligibility Verification Page
- 2. Click on the **Report Name** down arrow and select **ICI Deferred Supp Only**. Enter your **Company** (required) and Business Unit (not required). If reviewing for a Region, just enter the Company and all departments within your regional security will return. Click Search.

| ICI Verification                                   |              |
|----------------------------------------------------|--------------|
| User Search                                        |              |
| Business Unit 11500 Q Ag, Trade & Consumer Protctn | Empl ID      |
| Department                                         | First Name   |
| *Company WIS Q State of Wisconsin                  | Last Name    |
| *Report Year 2020 V                                |              |
| *Report Name ICI Deferred Supp Only 🔻              | Search Clear |

3. This report functions the same as all other ICI reports.

## Agency Validations

Agency validations should be minimal. You should investigate any ABBR that is less than \$64,000 and determine if the employee truly is eligible to enroll in Supplemental ICI. These are likely people who didn't have an ABBR update during the Annual ICI Update process, so you will need to determine if the ABBR should have been updated. If yes, enter the corrected ABBR on the page.

There are a few people whose ICI category changed as part of this process – Central Benefits will review and correct.

#### **ISSUES TO WATCH**

#### Future Dated Job Rows

The process will put a future-dated job row on all eligible employees (3-2-20 for all but LEG, 3-1-20 for LEG). If you need to update job with an effective dated job row prior to the ICI job row, you will need to submit a ticket.

#### **Events Closing the DEF event (temporarily)**

Once the DEF event is created, if an event with an event date prior to 3-2-20 (3-1-20 for LEG) is created, it will close the DEF event until the earlier event is processed. Monitor your open events query closely and work to keep the DEF events open.

Use the Open Events Query to monitor the DEF events (WI\_BN\_OPEN\_EVENTS).

#### **No Confirmation Statement of Elections**

Employees will NOT receive a confirmation statement of their elections. Once enrolled, they can future-date their benefit summary to see their election.

| Benefits Summary              | TREATMENT SPECIALIST 2        |                               |                    |         |
|-------------------------------|-------------------------------|-------------------------------|--------------------|---------|
| Lependent Information         | Benefits Summary              |                               |                    |         |
| Health Care Summary           |                               | As Of 04/01/2020              |                    |         |
| Health Care Dependent Summary |                               | Refresh                       |                    |         |
| Life/Disability Summary       | Type of Benefit               | Plan Description              | Coverage or Partic | ipation |
|                               | State Group Life Additional   | Life - 3 Additional Units     | Salary A 3         | >       |
| My Benefit Documents          | State Group Life Spouse & Dep |                               | Waived             |         |
| View Form 1095-C              | Accident Plan                 | Accident Plan - Employee Only |                    | >       |
| Sorm 1095-C Consent           | ICI Standard                  | ICI Standard Coverage 3       | 75% of Salary      | >       |
| Benefits Enrollment           | ICI Supplemental              | ICI Supplemental 3            | 75% of Salary      | >       |
|                               | Healthcare FSA                | Healthcare FSA                | \$1,600 Pledge     |         |

#### **Employees Can NOT Return to DEF Event Once Finalized**

Unlike the OE event, once an election is made on the DEF event, the employee **CANNOT** go back in and make elections. Agency must submit a ticket to re-open the event, so the employee can make changes.

## HOW TO ENROLL IN ICI THROUGH DEFERRED ENROLLMENT

#### **DEF Event**

A DEF is created for all employees who are eligible for an ICI Deferred Enrollment. The event is automatically created when the Data Change/ICI Deferred Enrollment job row is added.

#### **DEF Event Rules**

This event is only used for ICI Deferred Enrollment. For 2020, the **Event Date = 3-2-20** (*3-1-20 for LEG*). This will set the coverage effective date to 4-1-20 and the deduction begin date to 3-15-20 (start of PP8). For LEG, the deduction begin date will be 3-1-20.

Standard ICI will open in all events and Supplemental ICI will open for employees with a Supplemental code in Elg Fld 2.

If no entry is made on the DEF event, the event will automatically be closed after 5pm on March 2<sup>nd</sup>.

The event will allow the employee to waive coverage if enrolled in Standard ICI. There is no way to stop this.

#### Enrollment through eBenefits

Employees will be able to enroll in coverage through eBenefits (eBN Job Aid)

- 1. Once the DEF event is open, employee can access eBenefits through the **Benefits Enrollment Link** in the **My Benefits Tile** on the Employee Self Service Landing Page.
- 2. Employee will click Select to start the process.

| ICI Deferred Enrol                                                   | lmen      | t                |                   |                             |          |
|----------------------------------------------------------------------|-----------|------------------|-------------------|-----------------------------|----------|
| The Deferred Income Contin<br>enrollments made during this           |           |                  |                   | d is open through March 2   | 2nd. All |
| Please review the ICI Deferr                                         | ed Enro   | llment eBenefit  | s Job Aid before  | you begin.                  |          |
| This enrollment is open to yo                                        | ou for on | ne of two reasor | ns:               |                             |          |
| <ul> <li>You are not enrolled<br/>an enrollment opport</li> </ul>    |           |                  | ave balance at t  | he end of last year gives y | ou       |
| <ul> <li>You are enrolled in<br/>eligible to enroll in St</li> </ul> |           |                  | arned at least \$ | 64,000 so you are now       |          |
| All elections must be made                                           | e by Ma   | rch 2nd at 5pn   | n.                |                             |          |
| To begin enrolling in benefits                                       | online,   | click Select.    |                   |                             |          |
| 0.0.0                                                                |           |                  |                   |                             |          |
| Open Benefit Events                                                  |           |                  |                   |                             |          |
| Event Description                                                    |           | Event Date       | Event Status      | Job Title                   |          |
| ICI Deferred Enrollment                                              | 6         | 03/02/2020       | Open              | TREATMENT<br>SPECIALIST 2   | Select   |

3. Only the plans available to the employee will appear on the enrollment page:

| Enrollment Summary                                                  |            |           |      |
|---------------------------------------------------------------------|------------|-----------|------|
| ICI Standard                                                        | Before Tax | After Tax | Edit |
| Current: Waive                                                      |            |           |      |
| New: Waive                                                          |            |           |      |
| ICI Supplemental                                                    | Before Tax | After Tax | Edit |
| Current: No Coverage                                                |            |           |      |
| New: No Coverage                                                    |            |           |      |
| This table summarizes estimated costs for your new benefit choices. |            |           |      |

4. Employee clicks the Edit button to enroll and click on the Radio button next to the plan.

| All enrollments made during will be effective April 1st.                                                   | g this period must be s | submitted by March 2nd at 5pm. Coverage |
|----------------------------------------------------------------------------------------------------|-------------------------|-----------------------------------------|
| For more information, please                                                                               | see the Income Continua | ation Insurance Plan Brochure.          |
| Important! Your curre                                                                                      | ent coverage is: Waive. |                                         |
| Select an Option                                                                                           |                         |                                         |
| The cost for this plan is \$10.7<br>No, I do not want to en<br>ICI Standard Coverag<br>Update and Continue | iroll                   |                                         |

5. The election is confirmed on the following screen.

| Your Choice                                                   |                                |                                                    |
|---------------------------------------------------------------|--------------------------------|----------------------------------------------------|
| You have chosen ICI Stan<br>The cost for this plan is \$1     |                                | e.                                                 |
| Notes                                                         |                                |                                                    |
| Once submitted, this choice v<br>period beginning 03/15/2020. | ill take effect on 04/01/2020. | Deductions for this choice will start with the pay |
| Update Elections                                              | Discard Changes                |                                                    |

6. The employee is then brought back to the Summary page. Must Click Save and Continue to start the submission process (or **Edit** to enroll in Supplemental in this example)

#### Job Aid: ICI Deferred Enrollment

| Enrollment Summary                                                                                                    |              |                    |                    |            |                    |      |
|----------------------------------------------------------------------------------------------------|--------------|--------------------|--------------------|------------|--------------------|------|
| ICI Standard                                                                                                    |              |                    |                    | Before Tax | After Tax          | Edit |
| Current: Waive<br>New: ICI Standard Coverage 3: 75.00% of Salary<br>ICI Supplemental                                                                                                |              |                    |                    | Before Tax | 10.78<br>After Tax | Edit |
|                                                                                                    |              |                    |                    |            |                    |      |
| New: No Coverage                                                                                                    |              |                    |                    |            |                    |      |
| New: No Coverage This table summarizes estimated costs for your new benefit choice                                                                                                  | es.          |                    |                    |            |                    |      |
| New: No Coverage This table summarizes estimated costs for your new benefit choice Election Summary                                                                                 | es.<br>Total | Before Tax         | After Tax          |            |                    |      |
| Current: No Coverage<br>New: No Coverage<br>This table summarizes estimated costs for your new benefit choice<br>Election Summary<br>Summarized estimates for new Benefit Elections |              | Before Tax<br>0.00 | After Tax<br>10.78 |            |                    |      |

7. Employee must then click the final Submit button.

| CI Deferred Enrollment                                                                                                    |
|----------------------------------------------------------------------------------------------------|
| Submit Benefit Choices                                                                                                    |
| ou have almost completed your enrollment. If you have no further changes, select the <b>Submit</b> button at<br>le bottom of this page to finalize your benefit choices.                                                      |
| ou must click the Submit button below to finalize and submit your benefit elections.                                                                                                    |
| elect the Cancel button if you are not ready to submit your choices and wish to return to the Enrollment ummary.                                                                                                    |
| Il elections must be made by March 2nd at 5pm.                                                                                                    |
| you need to make a change to your election after you submit it, you must contact your agency benefits<br>ffice to re-open this event so you can make your correction. All corrections must also be submitted by<br>larch 2nd. |
| Authorize Elections                                                                                                    |
| authorize the monthly employee share premium deduction from my earnings to provide ICI and<br>Supplemental ICI coverage (if selected). I understand that if premiums are not deducted, I do not have<br>CI coverage.          |
| Submit Cancel                                                                                                    |
| Select the Submit button to send your final choices to the Benefits Department.                                                                                                    |
| Select the <b>Cancel</b> button if you are not ready to submit your choices and wish to return to the<br>Enrollment Summary.                                                                                                  |

#### 8. Final verification screen

| ICI Deferred Enrollment                                                           |
|-----------------------------------------------------------------------------------|
| Submit Confirmation                                                               |
|                                                                                   |
| Your benefit choices have been successfully submitted to the Benefits Department. |
| All elections made during this period are effective April 1st.                    |
| ОК                                                                                |

- 9. A confirmation statement will **NOT** be generated as part of this process
- 10. Unlike the OE event, once an election is made, the employee **CANNOT** go back and change the election. The agency must submit a ticket to have the event re-opened.

## **Paper Application Entry**

Agencies should encourage employees to use eBenefits. If a paper application is received, use the DEF event to do the entry.

## Application and Entry Deadline

- eBenefit entry must be complete by 5pm on March 2<sup>nd</sup>
- All paper applications must be received and entered by 5pm on March 2<sup>nd</sup>
- If a paper application isn't entered timely, create a ticket and Central Benefits will have to do the entry to capture real application receipt date
  - Ticket Subject Line = ICI Deferred Entry, Employee Name, Empl ID

This is a strict deadline because the enrollments are sent to ETF via interface and all deferred enrollments must show an "application receipt date" of 3-2-20 or earlier; otherwise the enrollment will be rejected.

## **AGENCY CHECKLIST**

- □ Validate ICI Deferred Newly Eligible report
  - □ If the person was previously offered coverage under the same premium category offered now but the information is NOT in Elg Fld 4, indicate the employee is Not Eligible and add a comment (applies to Categories 3, 4 and 5 only)
  - □ Projected ABBR based on prior year WRS no need to validate
- □ Validate ICI Deferred Supplemental Only report
  - The ABBR listed in the report is the current ICI ABBR. If this is < \$64,000 it means the person earned more than \$64,000 last year but the ICI ABBR wasn't updated during the ICI Annual Update process to reflect last year's WRS earnings. Agencies should review to see if ABBR should have been updated. Enter correct ABBR and comment on page.</p>
  - There are a few people whose premium category doesn't match Central Benefits will correct on page

□ Employee Messaging will be used to notify employees of eligibility (except for employees of the Courts System). *The below queries will not populate results until AFTER the DEF events are created. Can run on 2-14-20 or later.* 

The following queries identify all eligible employees:

- WI\_BN\_ICI\_2020\_DEFERRED\_NEW
- WI\_BN\_ICI\_2020\_DEFERRED\_SUP

The following queries identify the employees who will be sent the messages via Employee Messaging:

- WI\_EM\_ICI\_2020\_DEFERRED\_NEW
- WI\_EM\_ICI\_2020\_DEFERRED\_SUP

Below are links to text of the emails that will be sent:

- ICI Deferred Enrollment Email Template
- ICI Supplemental Enrollment Email Template
- $\Box$  Encourage employees to use eBenefits to enroll. All eBN elections must be entered by 5pm on March 2<sup>nd</sup>.
- DEF events in Notified Status leading up to March 2<sup>nd</sup>, run WI\_BN\_DEF\_EVENT\_STATUS and send the Notified Email to employees to remind them to submit their elections.
- $\Box$  All paper applications must be received and <u>ENTERED</u> by the agency by 5pm on March 2<sup>nd</sup>.
  - Use the open DEF event to enter the election
- □ Monitor open DEF events on the Open Events Query (WI\_BN\_OPEN\_EVENTS) follow-up as needed
- □ If you have applications to enter after March 2<sup>nd</sup>, create a ticket for Central Benefits to do the entry (expectation is that agency will do all entry this is only for applications received right at the deadline).
  - Ticket Subject Line = ICI Deferred Entry, Employee Name, Empl ID